## **GUÍA PASO A PASO**

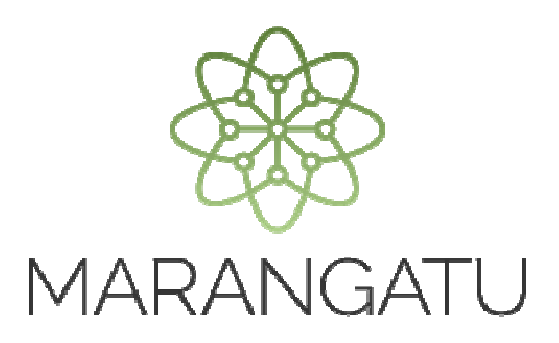

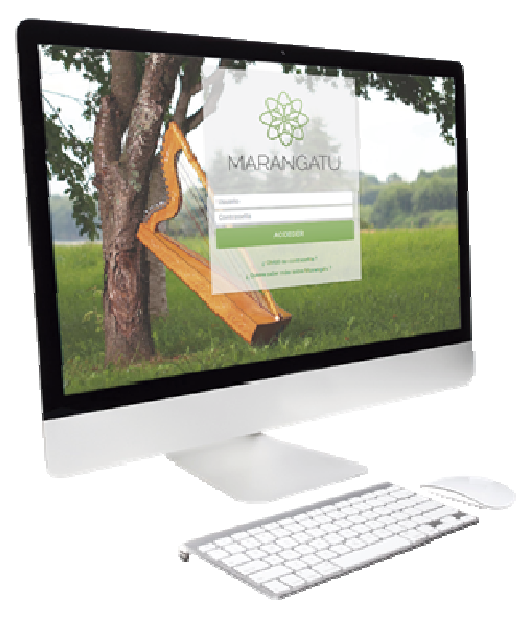

## **REASIGNACIÓN DE RESPONSABILIDAD TERCERO AUTORIZADO (PERSONAL INDEPENDIENTE)**

A través del Sistema Marangatu

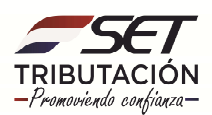

## GUÍA PASO A PASO

**PASO 1:** Ingrese al Sistema Marangatú con su Usuario y Clave de Acceso.

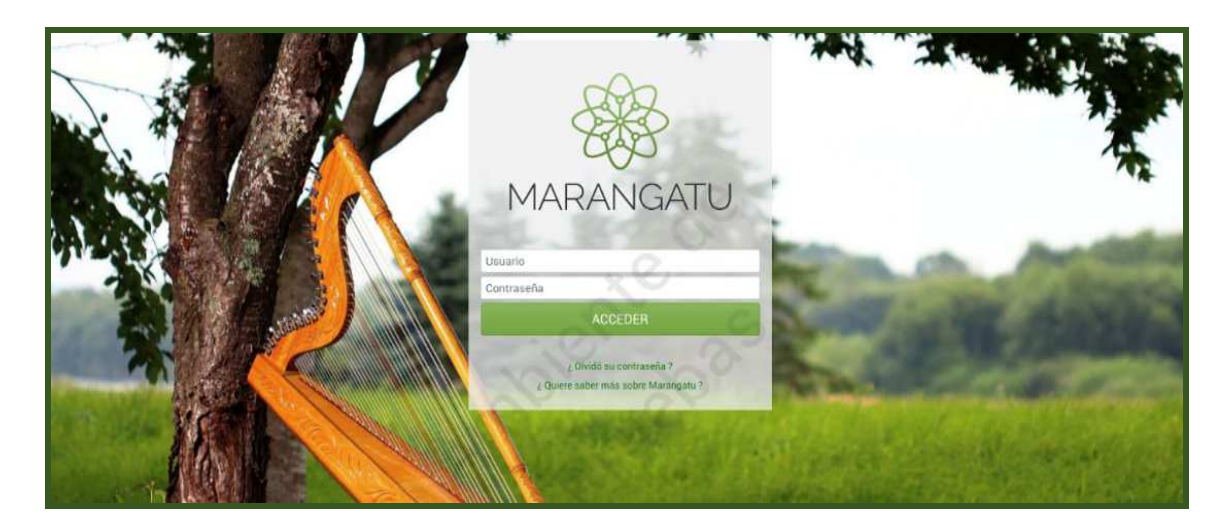

**PASO 2:** En el menú principal seleccione el módulo Terceros Autorizados/Reasignar Responsabilidad.

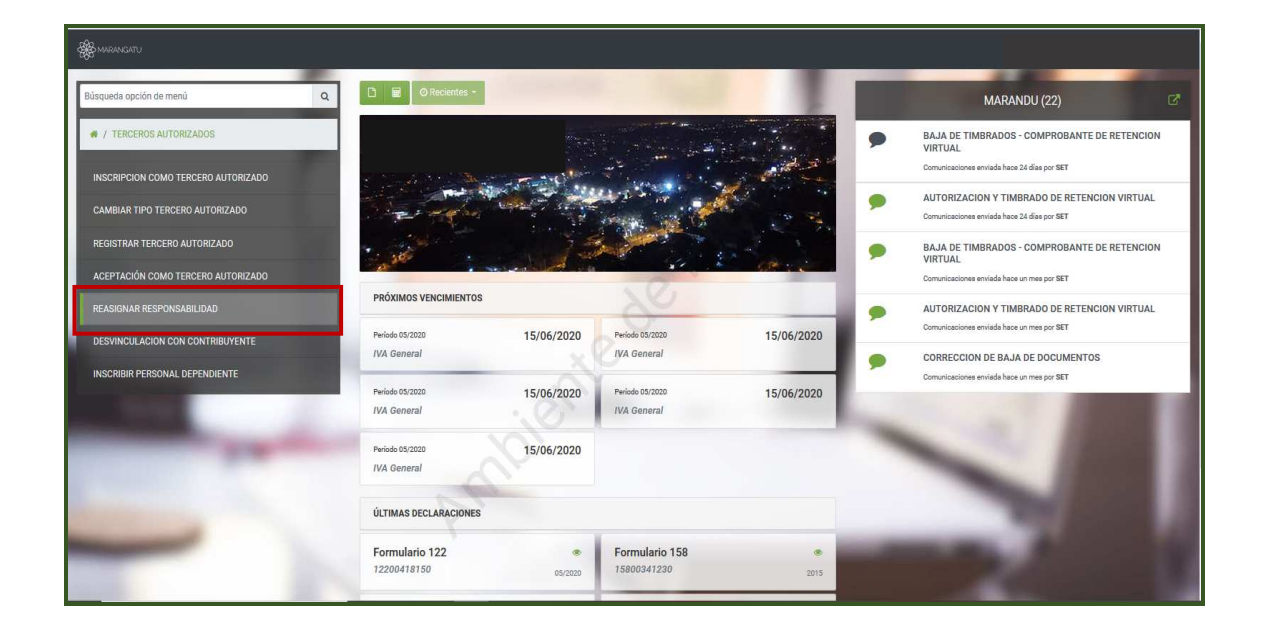

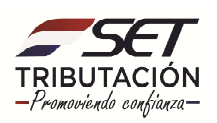

## **GUÍA PASO A PASO**

**PASO 3:** El sistema desplegará el formulario de Reasignación de Responsabilidades en el cual deberá seleccionar al Contribuyente a reasignar, posteriormente seleccionará al Tercer Autorizado Empleado, para que el mismo tenga en su menú las aplicaciones asignadas por el Contribuyente, confirmado los datos, debe presionar el botón *Asignar Responsabilidad.*

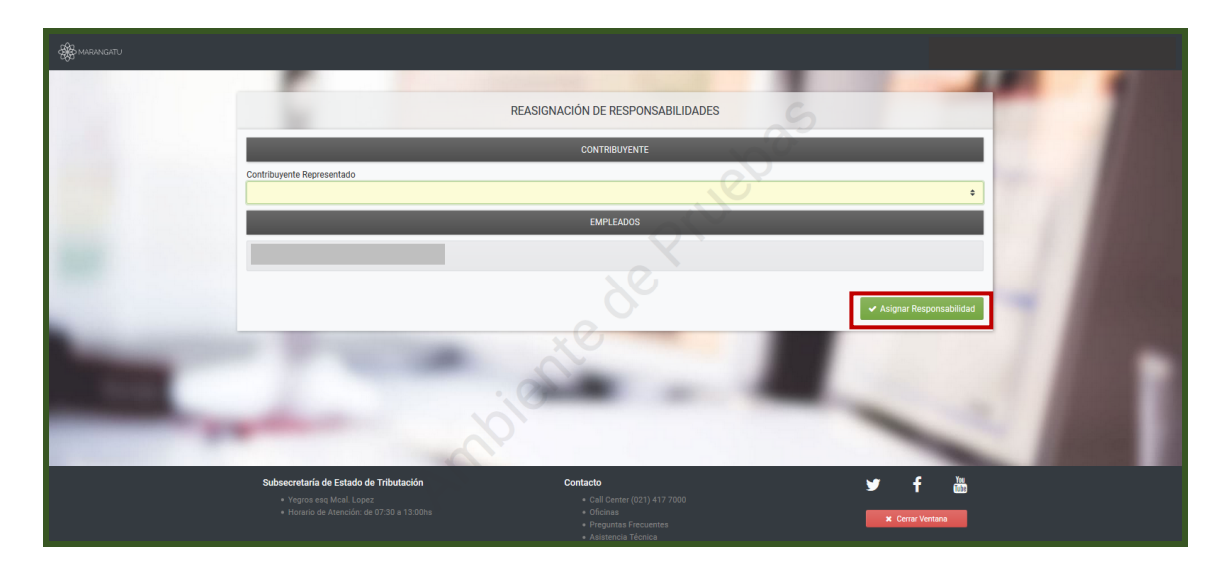

**PASO 4:** Aprobada la reasignación el Sistema emite el mensaje de "Proceso Satisfactorio".

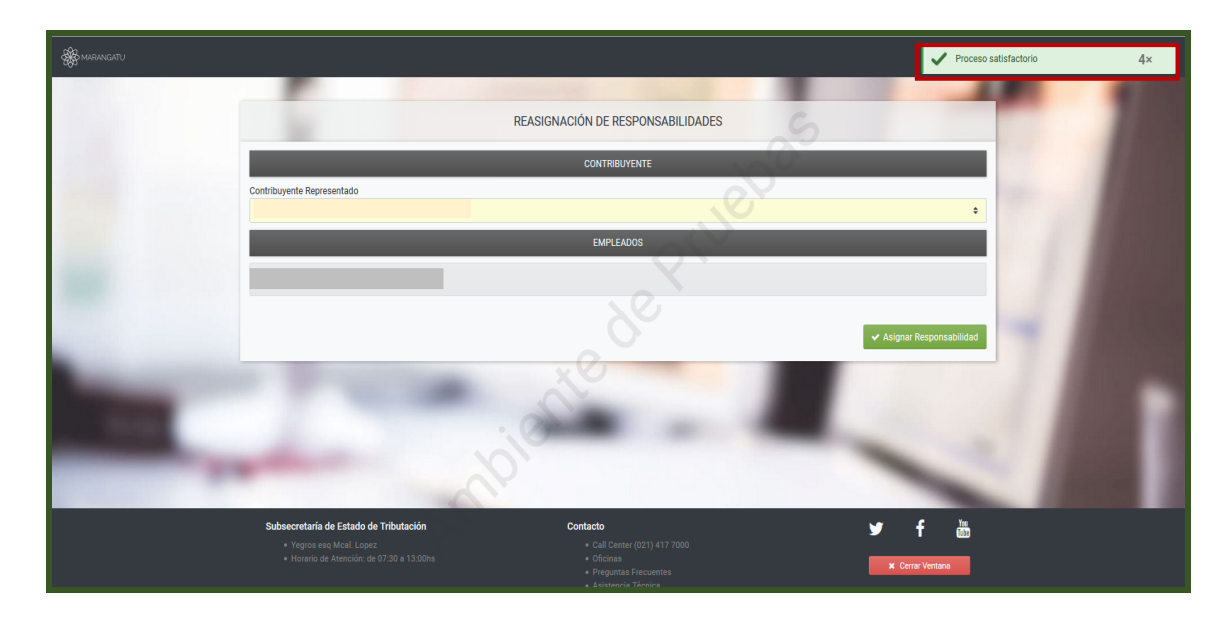

**Dirección de Asistencia al Contribuyente y de Créditos Fiscales 06/2020**

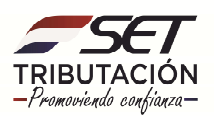